TO:EPSON 愛用者 FROM:EPSON 客服中心

主題敘述: Epson AcuLaser CX29NF 如何更改時間設定。

步驟 1、按一下面板右邊的「機器確認/規格設定」按鍵進入「系統」。

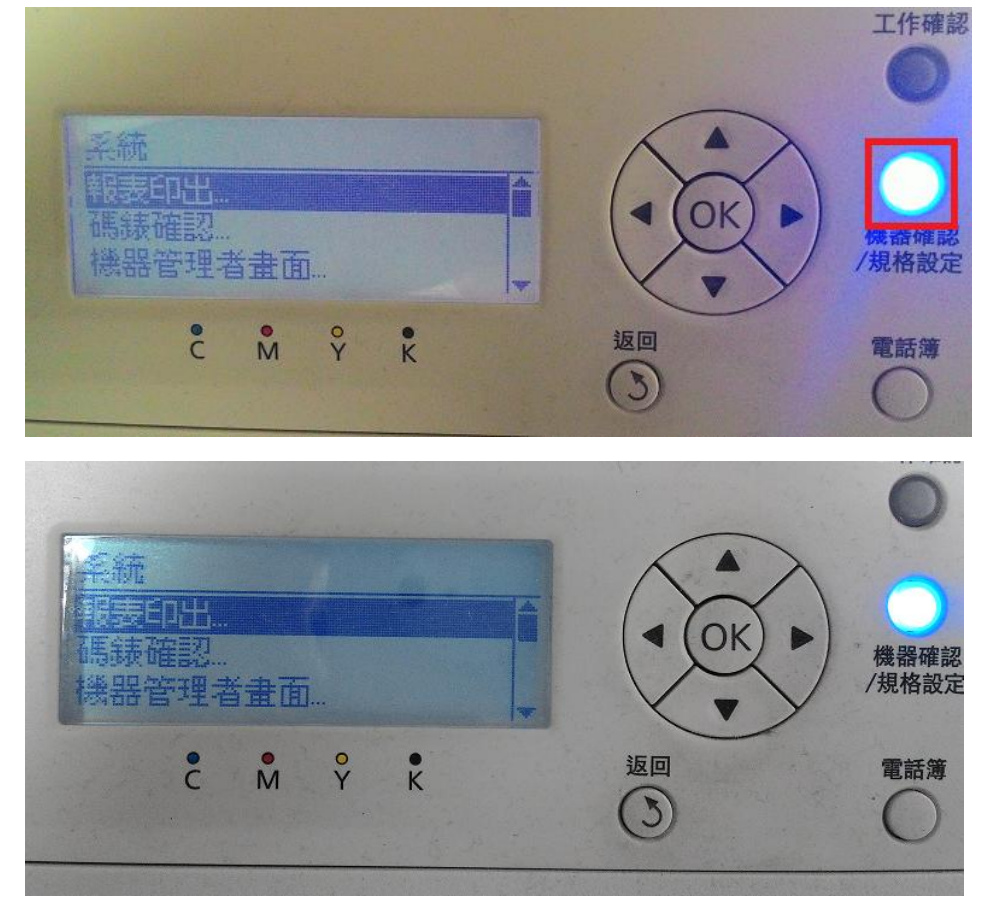

步驟 2、在系統選單中,透過「▼」鍵選擇「機器管理者畫面..」選項,按「OK」鍵確 認。

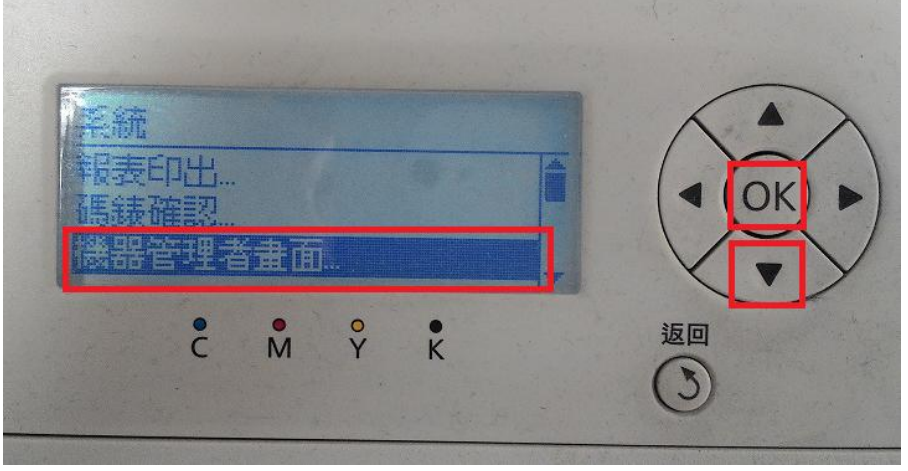

步驟 3、進入機器管理者畫面後,透過「▼」鍵選擇「系統設定..」選項,按「OK」 鍵確認。

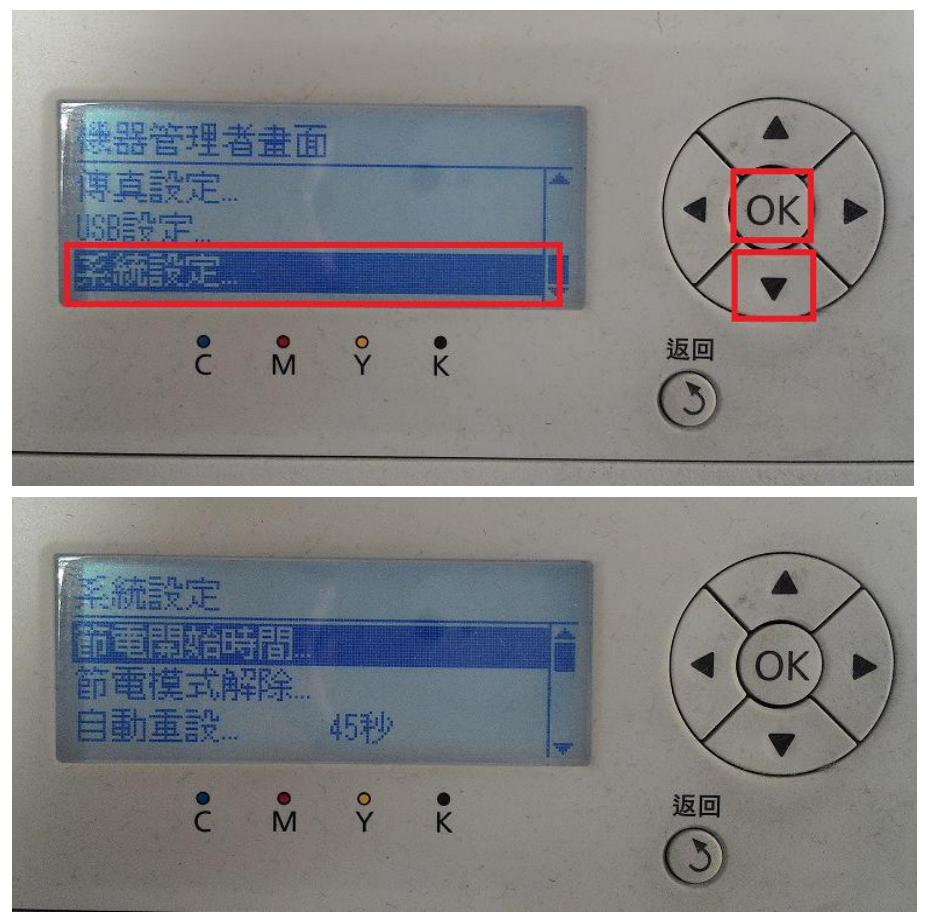

步驟 4、之後透過「▼」鍵選擇「日期/時間」選項,按「OK」鍵確認。

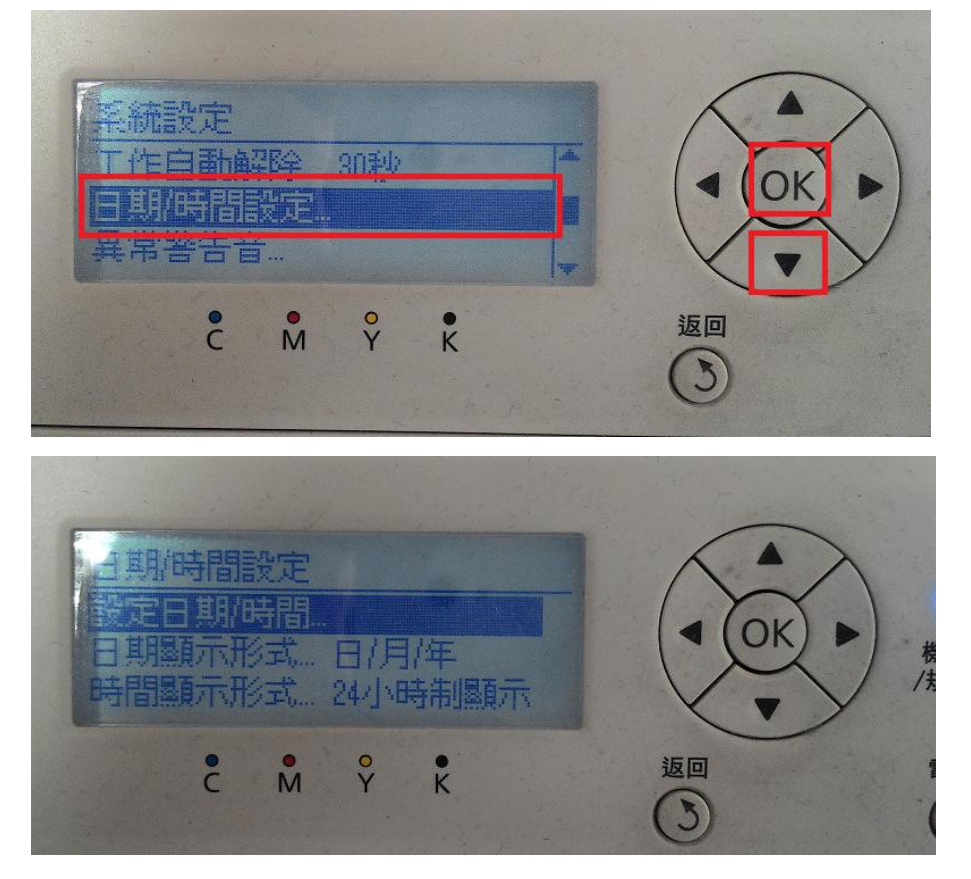

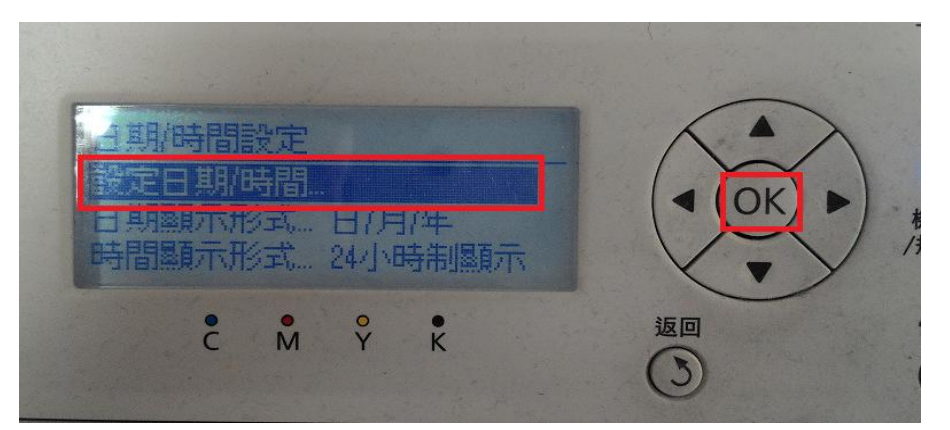

步驟 6、確認時區,台灣地區為「UTC +08:00」,可用「▲」或「▼」鍵選擇,然後按 「OK」鍵確認。

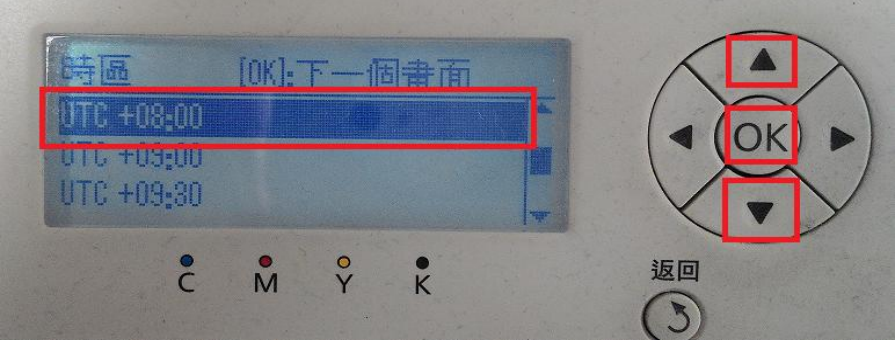

步驟7、設定日期,可用「▲」或「▼」選擇數字,用「◀」或「▶」選擇欄位,然後 按「OK」鍵確認。

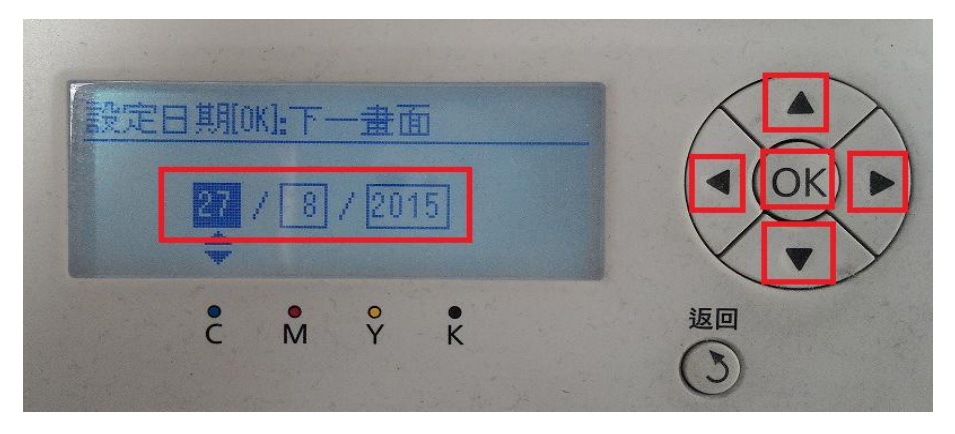

步驟 8、設定時間,可用「▲」或「▼」選擇數字,用「◀」或「▶」選擇欄位,然後 按「OK」鍵確認。

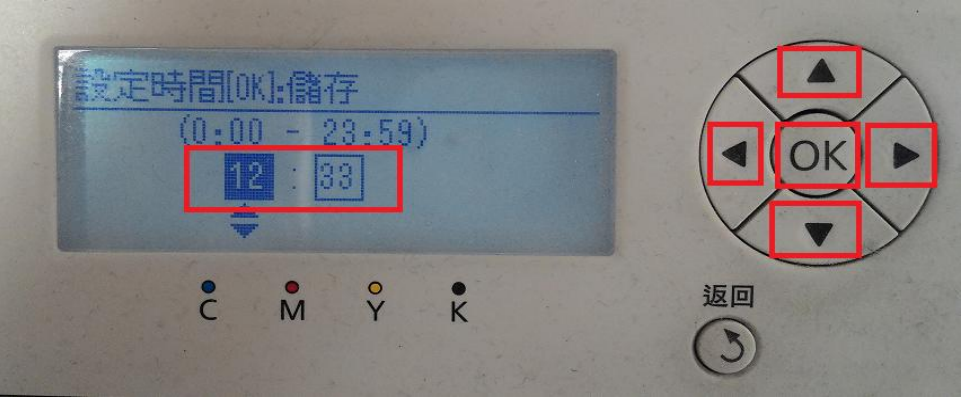

步驟 9、完成設定後, 按「返回鍵」鍵回到主畫面。

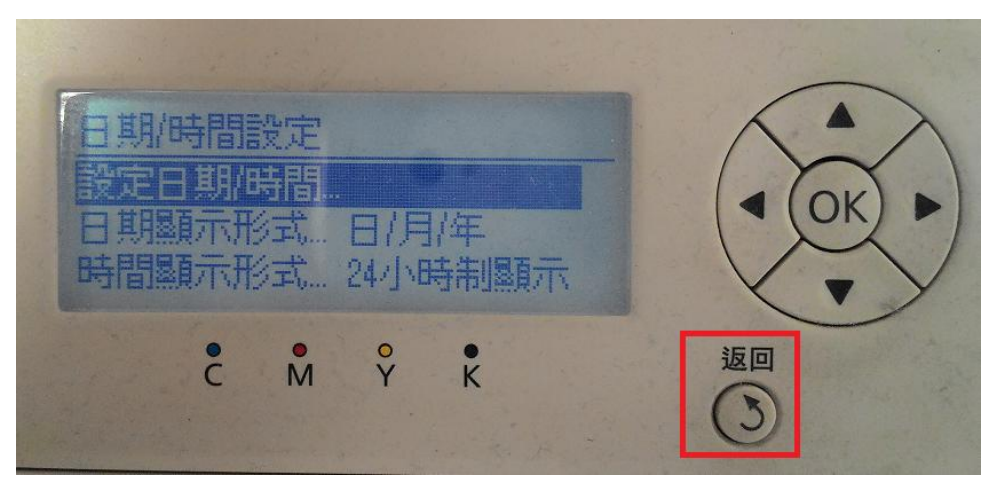